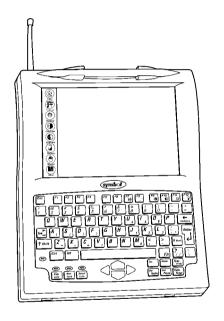

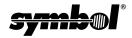

#### © 1998 SYMBOL TECHNOLOGIES, INC. All rights reserved.

Symbol reserves the right to make changes to any product to improve reliability, function, or design.

Symbol does not assume any product liability arising out of, or in connection with, the application or use of any product, circuit, or application described herein.

No license is granted, either expressly or by implication, estoppel, or otherwise under any patent right or patent, covering or relating to any combination, system, apparatus, machine, material, method, or process in which Symbol products might be used. An implied license only exists for equipment, circuits, and subsystems contained in Symbol products.

Symbol is a registered trademark of Symbol Technologies, Inc. Other product names mentioned in this manual may be trademarks or registered trademarks of their respective companies and are hereby acknowledged. Citrix WinView, WinFrame and ICA are registered trademarks of Citrix Systems. Inc.

Symbol Technologies, Inc. One Symbol Plaza Holtsville, N.Y. 11742-1300 http://www.symbol.com

### **Patents**

This product is covered by one or more of the following U.S. and foreign Patents: U.S. Patent No.4.360.798: 4.369.361: 4.387.297: 4.460.120: 4.496.831: 4.593.186: 4,603,262; 4,607,156; 4,652,750; 4,673,805; 4,736,095; 4,758,717; 4,816,660; 4,845,350; 4,896,026; 4,897,532; 4,923,281; 4,933,538; 4,992,717; 5,015,833; 5,017,765; 5,021,641; 5,029,183; 5,047,617; 5,103,461; 5,113,445; 5,130,520 5,140,144; 5,142,550; 5,149,950; 5,157,687; 5,168,148; 5,168,149; 5,180,904; 5,229,591; 5,230,088; 5,235,167; 5,243,655; 5,247,162; 5,250,791; 5,250,792; 5.262.627; 5.262.628; 5.266.787; 5.278.398; 5.280.162; 5.280.163; 5.280.164; 5,280,498; 5,304,786; 5,304,788; 5,306,900; 5,321,246; 5,324,924; 5,337,361; 5,367,151; 5,373,148; 5,378,882; 5,396,053; 5,396,055; 5,399,846; 5,408,081; 5.410.139; 5.410.140; 5.412.198; 5.418.812; 5.420.411; 5.436.440; 5.444.231; 5,449,891; 5,449,893; 5,468,949; 5,471,042; 5,478,998; 5,479,000; 5,479,002; 5,479,441; 5,504,322; 5,519,577; 5,528,621; 5,532,469; 5,543,610; 5,545,889; 5.552.592: 5.578.810: 5.581.070: 5.589.679: 5.589.680: 5.608.202: 5.612.531: 5,619,028; 5,664,229; 5,668,803; 5,675,139; 5,693,929; 5,698,835; 5,705,800; 5,714,746; 5,723,851; 5,734,152; 5,734,153; 5,745,794; 5,754,587; 5,762,516; 5,763,863; 5,767,500; 5,789,728; 5,808,287; 5,811,785; 5,811,787; 5,815,811; 5,821,519; 5,821,520; 5,823,812; 5,828,050; D305,885; D341,584; D344,501; D359,483; D362,453; D363,700; D363,918; D370,478; D383,124; D391,250. Invention No. 55,358; 62,539; 69,060; 69,187 (Taiwan); No. 1,601,796; 1,907,875; 1,955,269 (Japan).

European Patent 367,299; 414,281; 367,300; 367,298; UK 2,072,832; France 81/03938; Italy 1,138,713.

rev. 10/98

### Introduction

The PPT 4300-S0E is the integrated scanner version of the PPT 4300 series terminal. The terminal incorporates pen input, a 78-key keyboard and integrated scanning. The PPT 4340-S0E model also uses radio frequency technology to allow wireless communication with an existing network.

#### **About This Guide**

This guide presents basic information on using a PPT 4300-S0E terminal. It describes how to:

- start the terminal
- start applications on the terminal
- · navigate using the pen and keyboard
- perform basic scanning functions
- · set brightness and contrast levels
- provide power to the terminal
- remove and charge batteries

Caution: Before you start a PPT 4300-S0E terminal, make sure the Run/Ship switch has been set to the Run position. See "Parts of the PPT 4300-S0E Terminal" on page 4 for the exact location of the Run/Ship switch.

## Parts of the PPT 4300-S0E Terminal

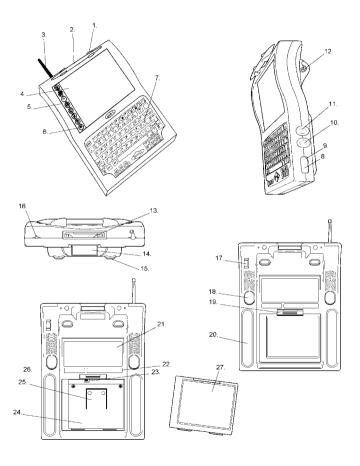

#### Ouick Reference

## Parts of the PPT 4300-S0E

- 1. Pen Snap Holder
- 2. Pen
- 3. Antenna
- 4. Display Screen
- 5. Direct Access Panel
- 6. Scanning Icon
- 7. Keyboard
- 8 IrDA Port
- 9. Force-On Switch
- 10. DC Power Input Connector
- 11. External Keyboard Connector
- 12. RS232 Interface Connector
- 13. PCMCIA Slot
- 14. Scanner Lens
- 15. Scanner Foot
- 16. Strap Mounting Screw-hole
- 17. Support for RS232 Interface Plug
- 18. Scanner Switch
- 19. Battery Latch
- 20. Rubber Foot
- 21. FCC Label
- 22. Serial Number Label
- 23. Run/Ship Switch
- 24. Battery Well
- 25. Battery Ejector Spring
- 26. Model Number Label
- 27. NiMH Battery Pack

## **Using the Power Icon**

The Power icon is located at the top of the Direct Access Panel on the left side of the display. To select it, press it with the pen.

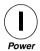

If the terminal is Off: the Power icon starts the terminal.

If the terminal is On: the Power icon turns the terminal off.

If you were running a Terminal Emulator, the status line prompts you to close your session before it shuts off.

If you were running a Citrix WINFRAME session, the terminal shuts off with no prompt. If you have not logged off, the host disconnects the terminal but leaves your session running for a period of time. If you reconnect during this time period, you can resume the same session.

As an option, terminals may be configured to go into Sleep mode when you press the Power icon. After a number of minutes in Sleep mode, the terminal shuts itself off. Contact your Systems Support personnel for more details.

If the terminal is in Sleep mode: the Power icon re-activates the session that was active when the terminal went to Sleep. Tapping the screen or a keypad key also activates the terminal.

## Starting the Terminal

To start the terminal, press the Power icon with the pen. Hold the pen down until you hear a three-note melodic beep and the terminal begins to boot (about one second). If the terminal does not boot, and three-note melodic beep is followed by a harsh two-note sound, it means the battery is depleted or there is no power supply.

If the terminal does not boot, check to make sure you have a charged battery, inserted correctly, and that the Run/Ship switch in the Battery Well is set to "Run". To force a terminal to re-boot, press the Force On switch (see page 4).

## **Starting Applications**

After the terminal boots, one of the following appears:

- a custom application, specific to your facility
- a Citrix<sup>®</sup> WINFRAME<sup>TM</sup> window
- a Terminal Emulator Host Choice List

Follow your facility's procedures for logging in.

## **Turning the Terminal Off**

Usually a terminal turns off when you end a session and log out. For details, see the table below. You can also use the Power icon to turn the terminal off, but it may not close your session on the host computer.

| Session Type       | How to Exit                                                                                                    |
|--------------------|----------------------------------------------------------------------------------------------------|
| Terminal Emulation | Follow your facility's procedures or press <shift-alt-x> to close a session. When all sessions are closed, press <esc> to exit the Host Choice List and turn off the terminal.</esc></shift-alt-x> |
| Citrix WINFRAME    | To close your session, click on the WINFRAME Program Manager File menu and select Logoff. When the WINFRAME DOS window appears, select the Exit button.                                            |
| DOS                | Type 'off' and press <b><enter></enter></b> .                                                                                                    |

# Using the Terminal Using the Touch Screen

The PPT 4300-S0E terminal is designed to be used with an electromagnetic (EM) pen. This pen acts as a mouse. The table below describes how the pen works in a Windows session run on a DOS *WINFRAME* client. If you are running a Terminal Emulator or DOS application, the pen may behave differently, depending on the application.

| То:                              | Do This:                                                                                                    |
|----------------------------------|----------------------------------------------------------------------------------------------------|
| Move the pointer                 | Place the end of the pen onto the display surface.<br>The arrow goes to where the pointer is.                                                                                                    |
| Left click                       | Tap once with the pen. Do not tap too hard.                                                                                                    |
| Double click                     | Tap twice, quickly, with the pen.                                                                                                    |
| Right click                      | Press and hold the button on the side of the EM pen while you tap the display. <i>The Mouse icon is disabled on EM terminals</i> .                                                                                 |
| Drag objects<br>(Drag &<br>Drop) | Place the pointer on the object you wish to move ( <i>e.g.</i> , the Title Bar of a window). Without lifting the pen from the display, drag the tip of the pen to a new location. Lift the pen to drop the object. |

Note: If you lose your pen, DO NOT use anything that will scratch or mark the screen. Symbol can supply extra pens for the terminal.

### Quick Reference

### Using the Keypad

The PPT 4300-S0E terminal has an integral, 78-key keypad. The keypad also includes an Fn key that allows access to a set of alternate functions. These functions include:

- Fn-F2 Display the Battery Status window
- Fn-F4 Put the terminal into Sleep mode
- Fn-F7 Display the terminal settings
- Fn-F8 Activate the Pen Calibration utility
- Fn-F9 Increase contrast
- Fn-F10 Decrease contrast
- Fn-F11 Change LCD Display backlight brightness
- Fn-F12 Turn the keyboard backlight on or off

Other Fn-key characters and functions are shown in blue text on the keypad. For example, press **<Fn-PgDn>** to use the Break function.

## **Attaching an External Keyboard**

The PPT 4300-SOE terminal has a port for connecting a low power PS/2-AT keyboard. See page 4 for the location of the External Keyboard port. Do not use a keyboard that has not been approved for use by Symbol.

To activate the external keyboard, simply plug it into the External Keyboard port. The terminal's keypad remains active while the external keyboard is attached.

## **Numeric Keypad**

The keyboard incorporates a numeric keypad, using the symbols marked in small blue letters on the 7, 8, 9, 0, U, I, O, P, J, K, L, :, M and > keys. To use the numeric keypad, press the NumLock key. When the Numlock key is on, the Numlock key lights up. Then press and hold the Fn key, and press the keypad keys to enter numbers (*e.g.*, <Fn-J> = 1).

Your terminal may also be set into Quick Numeric Keypad Overlay mode, so that when <Numlock> is on, the numeric keypad works as a numeric keypad without the <Fn> key (e.g., J=1). See Keyboard Options in the PPT 4300 Series Product Reference Guide for more information.

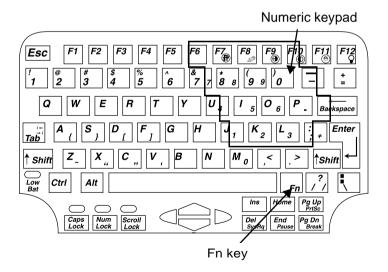

#### Quick Reference

## Scanning

The PPT 4300-S0E provides an integrated scanning module with 1-D standard capability.

## Using the Scanner

The terminal must have a scanning application and scanner driver loaded before you can use the scanner. The scanner is configured for Pulse mode. Other modes can be configured by your System Administrator.

In Pulse mode, the scanner is activated by pressing either the scanner buttons on the back of the terminal or by pressing the Scan icon on the Direct Access Panel. The red laser beam stays lit until the bar code is successfully decoded. If decoding is not successful, the scanner turns off after approximately 5 seconds.

To use the integrated scanner:

- 1. Make sure that the terminal is on and the display is active.
- Ensure that a scanning application is loaded, running, and is in a state that allows scanning.
- 3. Locate the scan buttons on the back of the terminal or Scan icon on the Direct Access Panel.
- 4. Hold the scanner approximately 6-18 inches from the bar code. Aim the scan module at the bar code. Press a scan button on the back of the terminal or press the Scan icon with the pen.
- 5. Adjust the aim of the thin, red laser beam so it covers the entire length of the bar code.

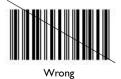

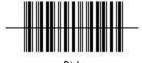

Right

6. If the decode is successful, data appears on the screen. The terminal may also make other sounds depending on the application you are using.

Note: Decoding of *properly printed bar codes* should be quick and effortless. Contact the Symbol Support Center if you have difficulty scanning.

## **Scanning Tips**

Usually, scanning is a simple matter of aiming, scanning, and decoding. It is generally mastered simply and intuitively after a few quick test scans. Two important considerations can optimize any scanning technique — range and angle.

### Range

The best scanning range depends on the size of the bar code and the density of it, but most combinations work at a distance of about 12 inches.

## In general:

- Hold the scanner farther away for larger symbols.
- Move the scanner closer for symbols with bars that are close together.

#### Angle

The scanning angle is important for quick bar code decoding and to avoid "blinding" the scanner. "Blinding" can occur when the scanner's laser beam reflects directly back into the scanner from the bar code

For the scanner to successfully decode:

- Hold the unit directly in front of the bar code at a slight angle.
- Do not scan at a sharp angle or the decode will not be successful.
- Practice several test scans to find the proper angle.

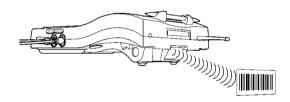

### **Scanning and Power Save Modes**

If the terminal is in Doze or Sleep mode, pressing the scanner buttons will not return the terminal to normal mode.

To return to Normal mode:

- Press a key on the keyboard.
- Press the pen anywhere on the display.

Note: Pressing the Scan icon on the Direct Access panel will return the terminal to normal mode but will not activate the scanner. You must press the icon a second time to scan.

If the terminal is preparing to enter Doze mode while a scan is in progress, the scan will continue and Doze mode will not be activated.

#### Miscellaneous

The scanner cannot be activated if a pop-up message is displayed on the screen. Respond to the message first and then use the scanner.

### The Direct Access Panel

The Direct Access Panel is located on the left side of the display window. It allows you to control settings on a PPT 4300-S0E terminal. Except for the Power icon, it is not active until after the terminal has finished booting.

To select an item from the Direct Access Panel, tap a Direct Access Panel icon gently with the pen.

| Icon     | What it does                                                                                                    |
|----------|----------------------------------------------------------------------------------------------------|
| Power    | If the terminal is off, press this icon to start the terminal.  If the terminal is on, press this icon to turn the terminal off.                                              |
|          | Some terminals may configure the Power icon differently. See page 6 for more information.                                                                                     |
| Settings | Displays terminal settings, such as IP Address,<br>Terminal Name, Date, Time and serial number.                                                                               |
| Display  | Changes the level of brightness for the display. The brightness cycles through three different levels. You may also change the brightness by pressing <fn-f11>.</fn-f11>      |
| Contrast | Increases the display contrast. You may also increase contrast by pressing <b><fn-f9></fn-f9></b> . <b>Note:</b> If you increase contrast too much, the screen goes dark.     |
| Contrast | Decreases the display contrast. You may also decrease contrast by pressing <b><fn-f10></fn-f10></b> . <b>Note</b> : If you decrease contrast too much, the screen goes white. |

| Icon    | What it does                                                                                                    |
|---------|----------------------------------------------------------------------------------------------------|
| Battery | Displays Remaining Battery Life as a percentage.                                                                                                    |
| Mouse   | The Mouse icon is disabled. To perform a right click, press and hold the button on the side of the Electromagnetic pen as you tap the screen.                                                                                |
| Scan    | Bar code scanning icon. To activate the scanner, press the icon with the pen while you are in an application that accepts the scanned data. You may also scan by using the scan buttons located on the back of the terminal. |

## **Providing Power to the Terminal**

You can run a PPT 4300-S0E terminal:

- from a rechargeable NiMH (Nickel Metal Hydride) battery pack, or
- by using the supplied DC Adapter plugged into a standard electrical outlet (see page 21).

### **Checking the Current Battery Level**

To check the current battery level:

- Tap the Battery icon to display a Battery Status window, shown below.
- 2. When remaining battery life gets low, change the battery.
- 3. The Battery Status window closes automatically after a few seconds, but you may also close it by tapping the Close button with the pen, or by pressing **<Enter>**.

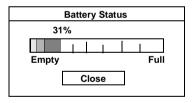

When you receive the Battery low warning, change the batteries as soon as possible. You have limited battery time remaining. See the *PPT 4300 Series Product Reference Guide* for more information on low and critical battery warnings.

### **Changing the Battery**

Note: Swap batteries charge when you run the terminal from the main battery, or from an external power source. This procedure assumes that the swap battery in your terminal has enough charge to support a swap.

You can change the battery on a PPT 4300-S0E terminal without logging out or losing your session. To do this:

- Make sure you have a fully charged battery available and close at hand.
- 2. Turn the terminal display-side down, but do not rest it on a table. The table may cause keys to be pressed, causing input to an application.
- 3. Push up on the Battery Latch, as shown. The Ejector Spring pushes the battery up.

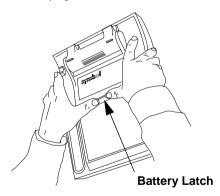

4. Slide the discharged battery out of the compartment. When you remove the battery, the terminal automatically goes into Sleep mode. A swap battery inside the terminal supplies power and maintains your session for up to 45 seconds.

#### Ouick Reference

Note: You may find it easier to remove the battery if you hold the terminal with the display facing you, with your hands on both sides. Then, push up on the Battery Latch, with your finger-tips and allow the battery to slip out of the battery compartment.

- 5. Place the bottom of a fully charged battery pack into the battery well, as shown. The tabs at the bottom of the battery fit into two slots at the bottom of the battery well.
- 6. Gently push the top into place until the Battery Latch clicks and holds the battery.

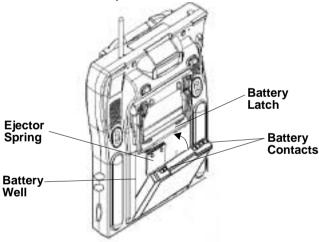

## Re-charging a Battery Pack

As an option, Symbol supplies two types of Battery Chargers (a single-slot unit and a four-slot unit). For specific instructions on the use of the Battery Charger, see the user guide which came with your Battery Charger, or refer to the *PPT 4300 Series Product Reference Guide*.

## **Using an External Power Source**

You can connect a PPT 4300-S0E terminal to a DC adapter so that it can be powered from a standard electrical outlet. Note that the Power Management features are disabled when the terminal is running from the DC adapter. To connect power:

- 1. Connect the DC Adapter plug into the DC Power Input on the right side of the terminal, as shown.
- 2. Plug the other end of the Adapter into the electrical outlet. *Note*: Use only a Symbol-approved DC adapter.

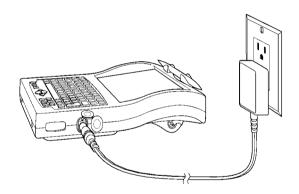

### **Service Information**

Before you use a terminal, it must be configured to operate in your facility's network and run your applications.

If you have a problem with running your terminal or using your equipment, contact your facility's Technical or Systems Support. If there is a problem with the equipment, they will contact the Symbol Support Center:

#### 1-800-653-5350

Outside North America, contact your local Symbol representative.

### Warranty

Symbol Technologies, Inc. ("Symbol") manufactures its hardware products in accordance with industry-standard practices. Symbol warrants that for a period of twelve (12) months from date of shipment, products will be free from defects in materials and workmanship.

This warranty is provided to the original owner only and is not transferable to any third party. It shall not apply to any product (i) which has been repaired or altered unless done or approved by Symbol, (ii) which has not been maintained in accordance with any operating or handling instructions supplied by Symbol, (iii) which has been subjected to unusual physical or electrical stress, misuse, abuse, power shortage, negligence or accident or (iv) which has been used other than in accordance with the product operating and handling instructions. Preventive maintenance is the responsibility of customer and is not covered under this warranty.

Wear items and accessories having a Symbol serial number, will carry a 90-day limited warranty. Non-serialized items will carry a 30-day limited warranty.

### Warranty Coverage and Procedure

During the warranty period, Symbol will repair or replace defective products returned to Symbol's manufacturing plan in the US. For warranty service in North America, call the Symbol Support Center at 1-800-653-5350. International customers should contact the local Symbol office or support center. If warranty service is required, Symbol will issue a Return Material Authorization Number. Products must be shipped in the original or comparable packaging, shipping and insurance charges prepaid. Symbol will ship the repaired or replacement product freight and insurance prepaid in North America. Shipments from the US or other locations will be made F.O.B. Symbol's manufacturing plant.

Symbol will use new or refurbished parts at its discretion and will own all parts removed from repaired products. Customer will pay for the replacement product in case it does not return the replaced product to Symbol within 3 days of receipt of the replacement product. The process for return and customer's charges will be in accordance with Symbol's Exchange Policy in effect at the time of the exchange.

Customer accepts full responsibility for its software and data including the appropriate backup thereof.

#### Ouick Reference

Repair or replacement of a product during warranty will not extend the original warranty term.

Symbol's Customer Service organization offers an array of service plans, such as onsite, depot, or phone support, that can be implemented to meet customer's special operational requirements and are available at a substantial discount during warranty period.

#### General

Except for the warranties stated above, Symbol disclaims all warranties, express or implied, on products furnished hereunder, including without limitation implied warranties of merchantability and fitness for a particular purpose. The stated express warranties are in lieu of all obligations or liabilities on part of Symbol for damages, including without limitation, special, indirect, or consequential damages arising out of or in connection with the use or performance of the product.

Seller's liability for damages to buyer or others resulting from the use of any product, shall in no way exceed the purchase price of said product, except in instances of injury to persons or property.

Some states (or jurisdictions) do not allow the exclusion or limitation of incidental or consequential damages, so the proceeding exclusion or limitation may not apply to you.

## **Regulatory Information**

Congratulations on your purchase of this Symbol Technologies product. It is manufactured to the highest standards to ensure trouble-free operation and durability. In order to comply with various U.S. and International regulatory requirements, we have included this addendum with your product. It is an all-encompassing document that applies to the complete line of Symbol products. Therefore, many of the labels shown, and statements indigenous to other devices may not apply to your particular product.

### **Radio Frequency Interference Requirements**

This device has been tested and found to comply with the limits for a Class A digital device pursuant to Part 15 of the Federal Communications Commissions Rules and Regulation. These limits are designed to provide reasonable protection against harmful interference when the equipment is operated in a commercial environment. This equipment generates, uses, and can radiate radio frequency energy and, if not installed and used in accordance with the instruction manual, may cause harmful interference to radio communications. Operation of this equipment in a residential area is likely to cause harmful interference in which case the user will be required to correct the interference at his own expense.

## Radio Frequency Interference Requirements - Canada

This Class A digital apparatus meets the requirements of the Canadian Interference-Causing Equipment Regulations.

Cet appareil numérique de la Classe A respecte toutes les exigences du Reglement sur le Materiél Brouilleur du Canada.

#### **VDE Information**

- 1) The terminal must be powered by a power supply that meets SELV and limited power source limits in accordance with EN60950. Das gerät muß mit einen Netzteil betrieben werden das eine SELV Spannung und eine Spannung nach 2.11 EN60950 abgibt.
- 2) The terminal is not a workstation and has not been evaluated to the ergonomic standard. Das gerät ist keine Bildschirmarbeits platz und erfüllt nicht die Andforderungen der Ergonomic.

### **CE Marking and European Union Compliance**

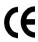

Products intended for sale within the European Union are marked with the CE Mark which indicates compliance to applicable Directives and European Normes (EN), as follows. Amendments to these Directives or ENs are included:

#### Applicable Directives

- Electromagnetic Compatibility Directive 89/336/EEC
- Low Voltage Directive 73/23/EEC

#### **Applicable Standards**

- EN 55 022 Limits and Methods of Measurement of Radio Interference Characteristics of Information technology Equipment
- EN 50 082-1:1997 Electromagnetic Compatibility Generic Immunity Standard, Part 1: Residential, commercial, Light Industry
- IEC 1000-4-2(1995-01) Electromagnetic compatibility (EMC) Part 4:Testing and measurement techniques - Section 2: Electrostatic discharge immunity test.
- IEC 1000-4-3(1995-03) Electromagnetic compatibility (EMC) Part 4:Testing and measurement techniques - Section 3: Radiated, radio-frequency, electromagnetic field immunity test.
- IEC 1000-4-4(1995-01) Electromagnetic compatibility (EMC) Part 4:Testing and measurement techniques - Section 4: Electrical fast transient/burst immunity test.
- EN 60 950 + Amd 1 + Amd 2 Safety of Information Technology Equipment Including Electrical Business Equipment
- EN 60 825-1 (EN 60 825) Safety of Devices Containing Lasers

#### Laser Devices

Symbol products using lasers comply with US 21CFR1040.10, Subchapter J and IEC825/EN 60 825 (or IEC825-1/EN 60 825-1, depending on the date of manufacture). The laser classification is marked on one of the labels on the product.

Class 1 Laser devices are not considered to be hazardous when used for their intended purpose. The following statement is required to comply with US and international regulations:

Caution: Use of controls, adjustments or performance of procedures other than those specified herein may result in hazardous laser light exposure.

### Ouick Reference

Class 2 laser scanners use a low power, visible light diode. As with any very bright light source, such as the sun, the user should avoid staring directly into the light beam. Momentary exposure to a Class 2 laser is not known to be harmful.

### Scanner Labelling

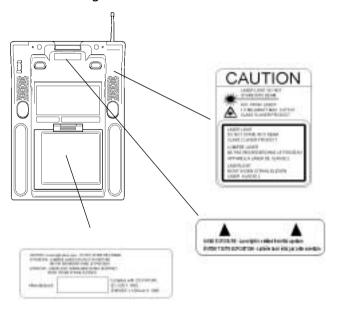

(Located under Battery Pack in Battery Well)

In accordance with Clause 5, IEC 0825 and EN60825, the following information is provided to the user:

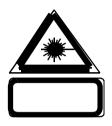

**ENGLISH** 

CLASS 1 CLASS 1 LASER PRODUCT

CLASS 2 LASER LIGHT

DO NOT STARE INTO BEAM CLASS 2 LASER PRODUCT

DANISH

KLASSE 1 KLASSE 1 LASERPRODUKT

KLASSE 2 LASERLYF

SE IKKE IND I STRÅLEN KLASSE 2 LASERPRODUKT

DUTCH

KLASSE 1 KLASSE-1 LASERPRODUKT

KLASSE 2 LASERLICHT

NIET IN STRAAL STAREN KLASSE-2 LASERPRODUKT

FINNISH

LUOKKA 1 LUOKKA 1 LASERTUOTE

LUOKKA 2 LASERVALO

ÄLÄ TUIJOTA SÄDETTÄ LUOKKA 2 LASERTUOTE

FRENCH

CLASSE 1 PRODUIT LASER DE CLASSE 1

CLASSE 2 LUMIERE LASER

NE PAS REGARDER LE RAYON FIXEMENT

PRODUIT LASER DE CLASSE 2

#### Ouick Reference

GERMAN

KLASSE 1 LASERPRODUKT DER KLASSE 1

KLASSE 2 LASERSTRAHLEN

NICHT DIREKT IN DEN LASERSTRAHL SCHAUEN

LASERPRODUKT DER KLASSE 2

HEBREW

RNV 1 numr khhzr rnv 1

rnv 2 tur khhzr

thi kychy tk ,ul vzro numr khhzr rnv 2

ITALIAN

CLASSE 1 PRODOTTO AL LASER DI CLASSE 1

CLASSE 2 LUCE LASER

NON FISSARE IL RAGGIOPRODOTTO AL LASER DI CLASSE 2

NORWEGIAN

KLASSE 1 LASERPRODUKT, KLASSE 1

KLASSE 2 LASERLYS IKKE STIRR INN I LYSSTRÅLEN

LASERPRODUKT, KLASSE 2

PORTUGUESE

CLASSE 1 PRODUTO LASER DA CLASSE 1

CLASSE 2 LUZ DE LASER NÃO FIXAR O RAIO LUMINOSO

PRODUTO LASER DA CLASSE 2

SPANISH

CLASE 1 PRODUCTO LASER DE LA CLASE 1

CLASE 2 LUZ LASER

NO MIRE FIJAMENTE EL HAZ PRODUCTO LASER DE LA CLASE 2

SWEDISH

KLASS 1 LASERPRODUKT KLASS 1

KLASS 2 LASERLJUS STIRRA INTE MOT STRÅLEN

LASERPRODUKT KLASS 2

#### RF Devices

Symbol's RF products are designed to be compliant with the rules and regulations in the locations into which they are sold and will be labeled as required. The majority of Symbol's RF devices are type approved and do not require the user to obtain license or authorization before using the equipment. Any changes or modifications to Symbol Technologies equipment not expressly approved by Symbol Technologies could void the user's authority to operate the equipment.

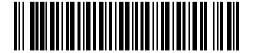

70-36495-01 Revision A November 1998

Symbol Technologies, Inc. One Symbol Plaza Holtsville, NY 11742-1300